## 経理上手くんα バージョンアップ情報 Vers-20.008

#### **●経理上⼿くんα Version 10.206**

÷

 当プログラムは、マイクロソフト社のサポート対応終了に伴い、Windows XP・Vista・7 搭載機へのインストールは 不可となっています。

- ◆ 部門・枝番の消費税区分対応
	- ▶ 従来から [科目] と [摘要] のみ消費税区分を設定可能にしていましたが、 [部門コード] に「仕入区分」、 [枝番コード]に「課税区分」「仕入区分」「売上区分」「税率」を設定できるように対応しました。
- 銀行データ取込システム/銀行CSV取込
- 部門・枝番の消費税区分に対応しました。
	- 摘要登録にて枝番を新規追加する時に、新規追加する枝番の消費税属性に科目の消費税属性をセットして 追加するように対応しています。
- ◆ その他の改良、修正を行いました。
- ※詳細は、次ページからの**"財務処理db(VERSION:10.206)の変更点""200806 部門・枝番の消費税 区分について"**を参照してください。

# 注意

●他のICSシステムとマスターのやり取りを行われる場合は、他のICSシステム側も当改正対応プログラ ムのインストールを⾏い、バージョンを統⼀してください。

# 改 良

# Ⅰ.部門・枝番の消費税区分対応

 ・この対応により科目・摘要だけではなく、部門・枝番にも消費税区分を登録することが可能となりまし た。

※詳細は後述「200806 部門・枝番の消費税区分対応について」を参照してください。

# Ⅱ. 登録・入力

## 1)新規会社登録・修正・削除

 ・消費税情報の「仮受・仮払消費税/枝番」及び「固定資産売却益/枝番」の初期値を"振り付けない"に 変更しました。

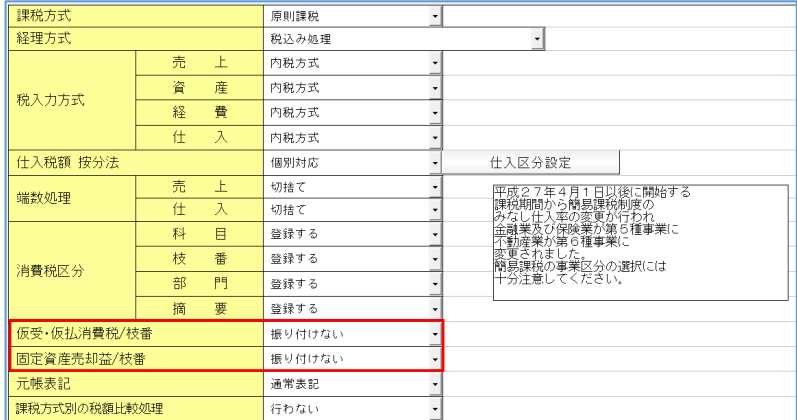

# 2)部門設定 (ProⅡのみ)

- ・通常配賦で基本配賦情報の任意配賦が 0%で、任意配賦部門別比率合計が 100%でない場合、処理終 了を行うと、メッセージが表示され終了できなかったのを、メッセージを表示せずに処理終了を行え るように変更しました。
	- ※任意配賦が 0%ではなく、任意配賦部門別比率合計が 100%でない場合は従来通りメッセージを表 示し、処理終了が⾏えないようになっています。

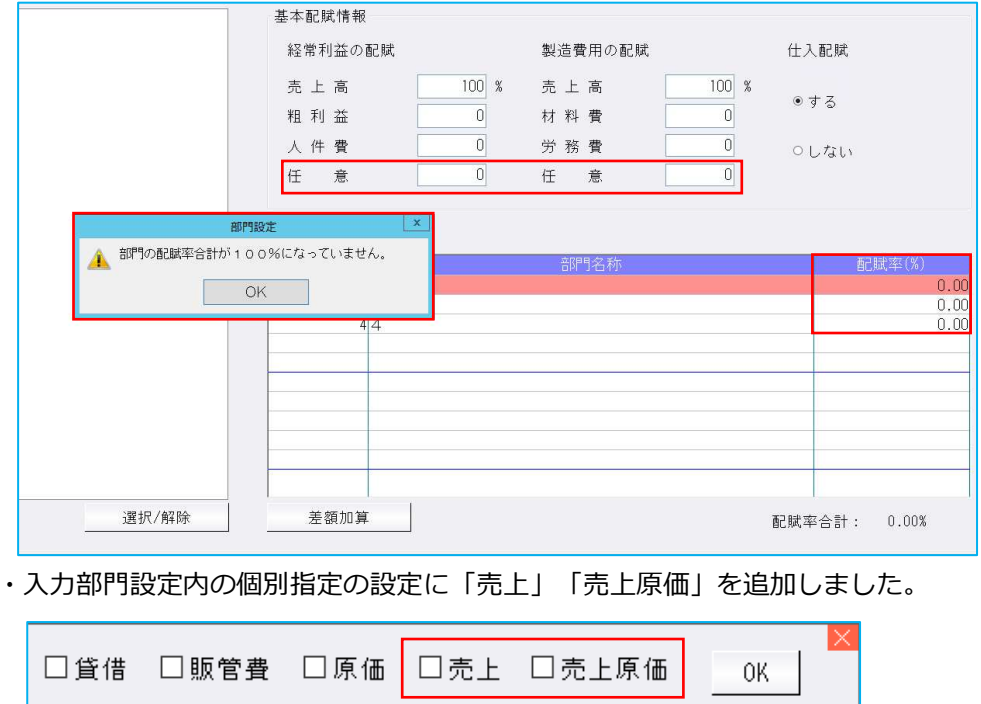

### 3)定型仕訳登録

- ・部門処理を行う状態で定型仕訳チェックリストを出力すると摘要が 28 文字までしか出力されなかっ たため、40 文字まで出力できるよう下記の対応を行いました。
- ・定型仕訳チェックリストを「A4 横」で出⼒できるように改良しました。
- 定型仕訳登録画面の [F3 Excel 出力] [F4 プレビュー] [F5 印刷] を押すと、「A4 縦」又は、 「A4 横」のどちらの用紙で出力するかの選択を行うダイアログを表示します。
- ※「A4 横」の場合、摘要を 40 文字まで出力できますが、「A4 縦」の場合は従来通り 28 文字まで の出力となっています。

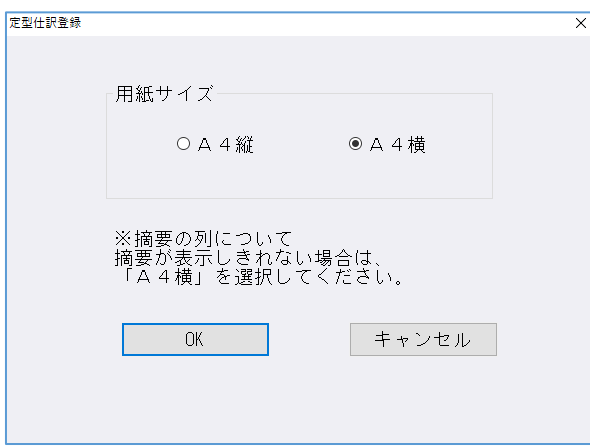

# Ⅲ. 銀行 CSV 取込

#### 1)銀行 CSV 取込

・部門・枝番の消費税区分に対応しました。

摘要登録にて枝番を新規追加する時に、新規追加する枝番の消費税属性に科目の消費税属性をセットして追加す るように対応しています。

# 修 正

## I. 導入·更新

### 1)マスター修復

・「新規会社登録・修正・削除」の消費税情報の[仮受・仮払消費税/枝番:振り付ける]に設定して いるマスターで、自動登録された枝番を仕訳で手入力し、その枝番を枝番残高登録画面から削除した 後で、「マスター修復」を行うと「枝番残高の追加に失敗しました。」と表示され、修復できなかっ たのを修正しました。

# Ⅱ. 登録・入力

### 1) 仕訳入力

 ・解像度 1920×1080 でマルチウィンドウの並べて表示をしている際に、画面を横に大きく伸ばし、縦 は狭めている場合、入力済みの仕訳の摘要欄から矢印の右キーを押すと、付箋・コメントの入力画面 の手形番号欄が切れてしまっていたのを修正しました。

#### 2)元帳検索

- ・個人業種設定の業種区分で"収支"且つ、一般・不動産・農業の内の 2 つだけ選択したマスターで、元 帳検索の科目選択画面を"全業種"且つ"科目順"で表示した場合、貸借科目が科目コードを入力しても 呼び出せなかったのを修正しました。
- ・部門を⼊⼒した仕訳にカーソルを置いた状態で、[F4 仕訳追加]を⾏った場合、カーソルを置いた 仕訳の部門が Enter キーにより複写していたのを修正しました。
- ・仕訳入力業務の「F4 入力設定]で「部門名称を表示」にチェックを入れて、元帳検索にて検索指定

で「部門番号を表示する」にチェックを入れている場合、仕訳修正画面において、借方か貸方どちら か⼀方にしか部門が⼊⼒されていない仕訳の部門名称が部門番号で表示していたのを修正しました。

### 3)残高問い合わせ

 ・解像度 2560×1600 等の⾼解像度の場合、⾏よりも⽂字が大きく表示されていたのを修正しました。 ・24 インチモニターで、マルチウィンドウの並べて表示にし、右側に残高問い合わせの比較残高を表 示すると、画面下部の当期純利益の⾦額が正しく表示されていなかったのを修正しました。

### 4)科目設定・残高登録

・下記手順を行った後、残高問い合わせで部門 OFF にしていると科目が全く表示されないという現象 が起こっていたため、「科目残高へ集計」ボタンを押した際の動作を"開始残高"及び"当期の入力開 始⽉よりも前の残⾼"のみ上書きするように変更しました。

#### 《手順》

①部門設定業務で部門を登録 ②部門無しの仕訳を入力 3科目残高登録で、部門開始残高を登録せずに「科目残高へ集計」を押す

# 200806 部門・枝番の消費税区分について

## 概 要

・従来から「科目]と「摘要]のみ消費税区分を設定可能にしていましたが、「部門コード]に「仕入 区分」、[枝番コード]に「課税区分」「仕入区分」「売上区分」「税率」を設定できるように対応 しました。

# プログラムの対応「財務処理db(非営利含む)」

※画面の表示例は、「財務処理 d b | 法人マスターを使用しています。

# Ⅰ. 新規会社登録・修正・削除

#### 1)消費税情報

・「消費税区分」に[枝番:登録する/登録しない]と[部門:登録する/登録しない」を追加しまし た。

従来「科目への消費税区分:登録する/登録しない」「摘要への消費税区分:登録する/登録しな い」の設定だったのを、消費税区分を科目・枝番・部門・摘要ごとに登録する/登録しないの設定を するように変更しています。

枝番・部門・摘要は、「科目設定・残高登録」「部門設定」側でも「消費税区分を登録する」のチェ ックの ON・OFF により変更可能です。

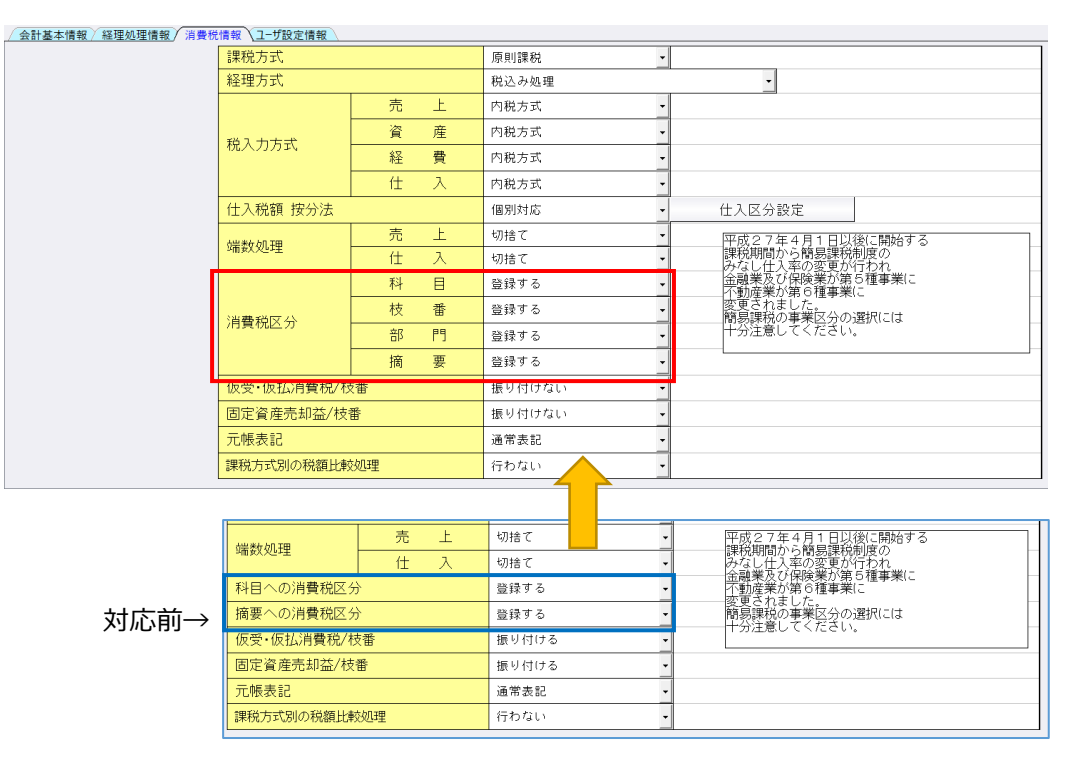

#### 消費税区分:枝番

• 経理処理情報の「枝番入力: 行う」の場合に選択可能です。

消費税区分:部門

- ・経理処理情報の「部門入力:行う」、消費税情報の「課税方式:原則課税」「仕入税額按分法:個別 対応」の場合に選択可能です。
- ※「部門入力:行う」の場合でも、「仕入税額按分法:比例配分」及び「課税方式:簡易課税」選択時 は、部門欄を選択不可にしています。

## 【比例配分】

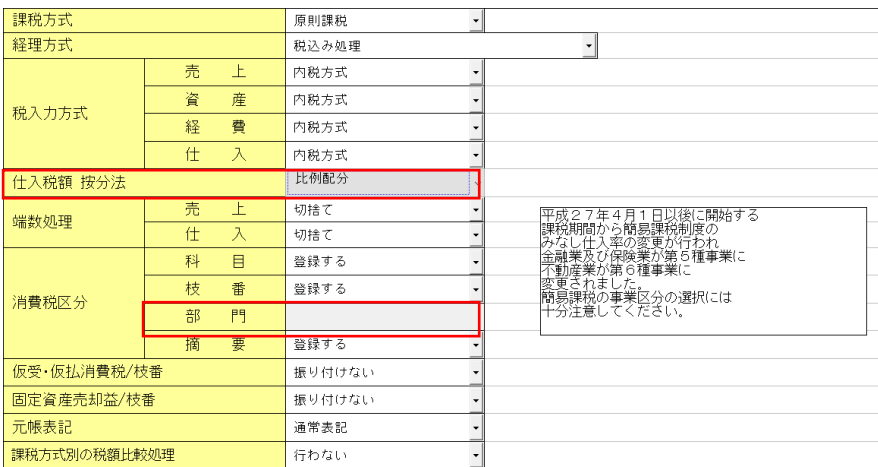

#### 【簡易課税】

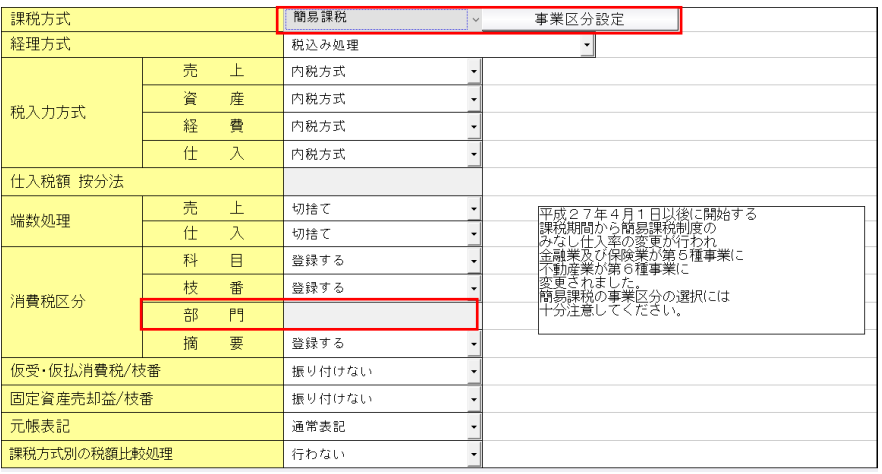

# Ⅱ.科目設定・残高登録

#### 1)枝番残高登録

- ・枝番残高登録に「枝番消費税区分を登録する」のチェックボックスを追加しました。
- 「枝番消費税区分を登録する」のチェックボックスは常に表示し、「新規会社登録・修正・削除」の 消費税区分「枝番:登録する」の場合はチェックあり。「枝番:登録しない」の場合は、チェックな しとなるように連動しています。
- ※当業務でのチェックの有無は、「新規会社登録・修正・削除」側の消費税区分「枝番」にも連動しま す。
- ・「枝番消費税区分を登録する」にチェックありの場合、下記の設定が可能になります。
	- \*課税区分:課税/非課税/不課税
	- \*仕入区分︓「課税売上に係る」「非課税売上に係る」「共通に係る」「基本設定(-取り消し-)」
	- \*売上区分︓「卸売業(1 種)」「小売業(2 種)」「製造業(3 種)」「その他(4 種)」 「サービス業(5種)」「不動産(6種)」「基本設定(-取り消し-)」 ※売上区分の選択肢は、事業区分設定の事業形態により変わります。
	- \*税 率: 10%/8%(軽減)/8%/5%/3%

※仕入区分は個別対応方式で、科目が仕入・経費のグループに属する場合のみ設定が可能です。

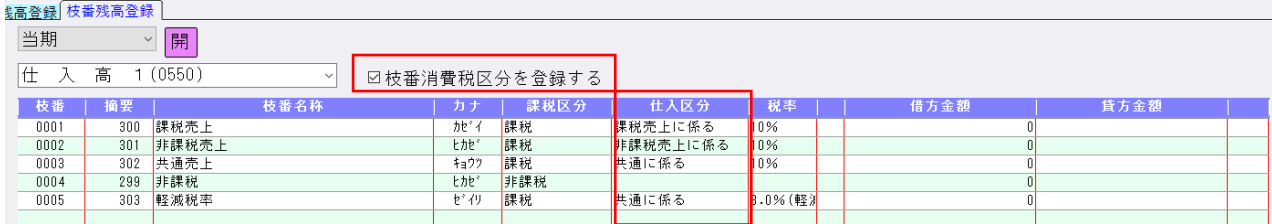

※売上区分は簡易課税で、科目が資産・売上のグループに属する場合のみ設定が可能です。

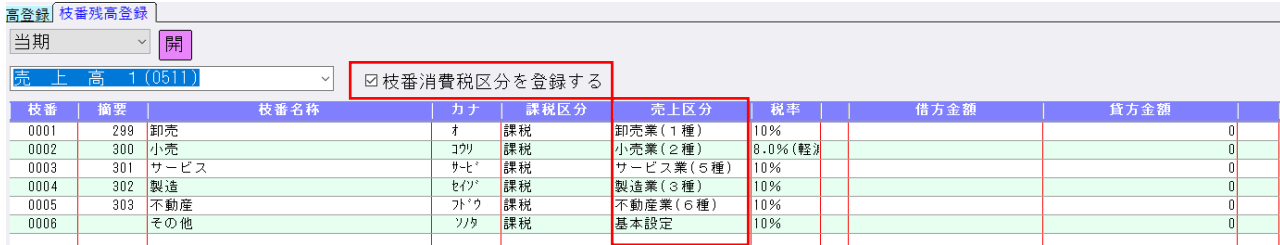

 ※新規に枝番を登録した場合、科目の消費税区分を初期値としてセットします。 ※摘要コードを入力した場合、摘要登録の消費税区分を初期値としてセットします。 ※マルチウィンドウ時には、「枝番名称」までを固定で表示し、「カナ」〜「貸方金額」はスクロー

ルバーで移動表示します。

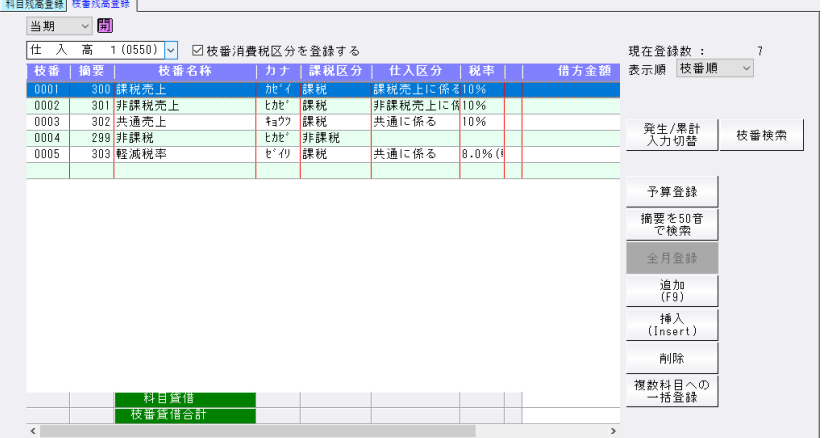

 ※部門枝番入⼒時は、「枝番消費税区分を登録する」のチェックボックスは OFF の状態にしていま す。(「課税区分」〜「税率」列を非表示)

- ※「複数科目への一括登録」を行ったときに、摘要に消費税が登録されている場合は、摘要の消費税 区分を初期値としてセットします。
- ※科目属性・課税区分を「対象外」に切り替え、または、「対象外」から切り替えたときは、枝番消 費税区分に科目の消費税区分をセットします。
- ※枝番の摘要コードに消費税区分を登録していたときに、「枝番消費税区分を登録する」のチェック を OFF から ON に切り替えた時は、科目の消費税区分をセットします。
	- 「枝番消費税区分を登録する」のチェックを ON の状態で登録した消費税区分は再度チェックの切 替えをしても保持します。
- ※印刷時、出力情報が「全情報」の場合、枝番の消費税区分を出力します。(下記参照)

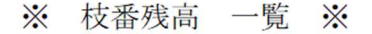

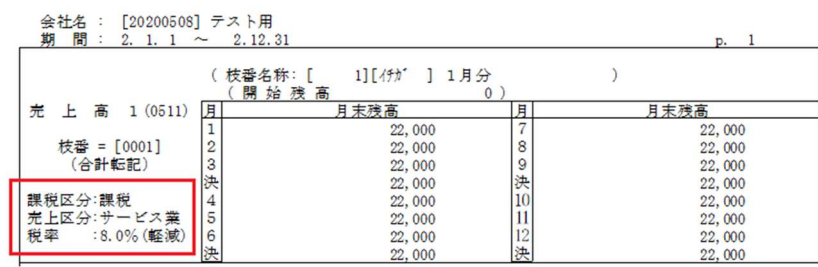

# Ⅲ.部門設定(ProⅡのみ)

・部門設定に「消費税設定」ボタンを追加しました。

※「原則課税・個別対応」マスターのときのみ、ボタンが有効になります。

「消費税設定」ボタンを押すと消費税設定画面が表示されます。この画面で、部門ごとに仕入区分の 設定を⾏うことができます。「部門消費税区分を登録する」のチェックを付けている場合のみ、設定 した仕入区分が反映されます。

「新規会社登録・修正・削除」の消費税区分「部門:登録する」の場合はチェックあり。「部門:登 録しない」の場合は、チェックなしとなるように連動しています。

※当業務でのチェックの有無は、「新規会社登録・修正・削除」側の消費税区分「部門」にも連動しま す。

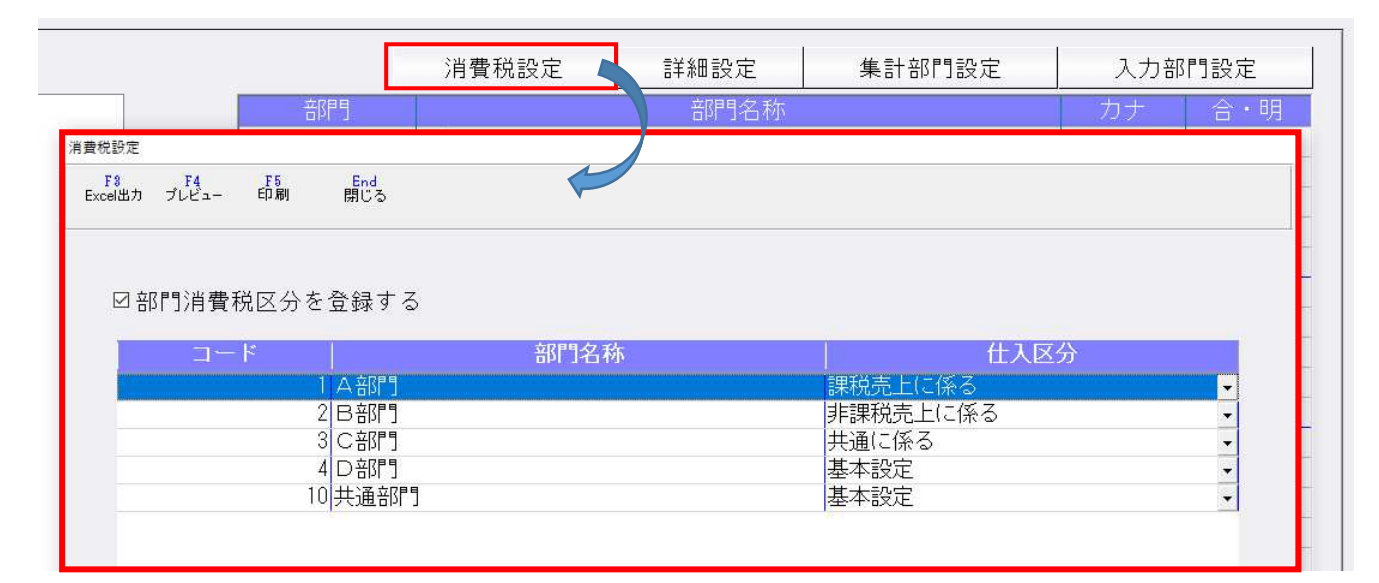

○消費税設定ダイアログで、プレビュー・印刷ボタンを押すことにより、設定した一覧を表示・出力す ることができます。

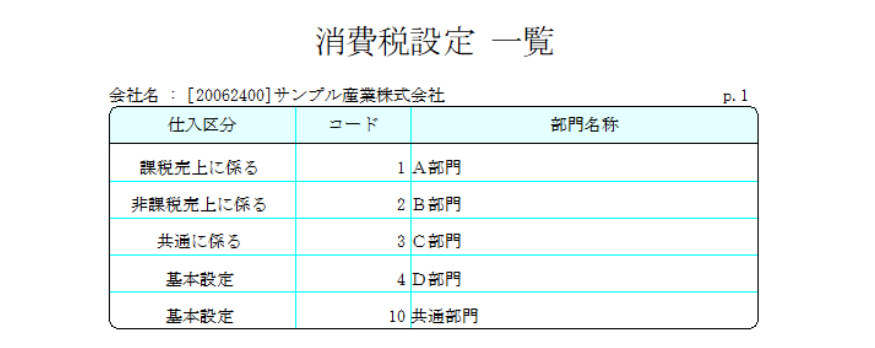

# Ⅳ.総勘定元帳(DX・ProⅡのみ)

・部門・枝番の消費税区分の対応に伴い、 [F7 出力書式:書式1] の消費税区分の設定により、消費 税区分の出⼒は、元帳と補助元帳で変わります。

[元帳書式]

・消費税区分:基本科目と相違する部分を出力…(1)

入力方式と相違する部分を出力…(2)

・「基本業種区分は出⼒しない」のチェック"無し"

[印刷]

右上の税区分欄

<税区分の出力例>

【科目設定・残高登録】での登録内容。

- ・売上高1 ︓ 課税
- ・売上高1-0001 : 課税
- ・売上高1-0002 ︓ 非課税

#### (1)基本科目と相違する部分を出力

・元帳

売上高1 (課税)と比較し、一致する税区分を省略します。

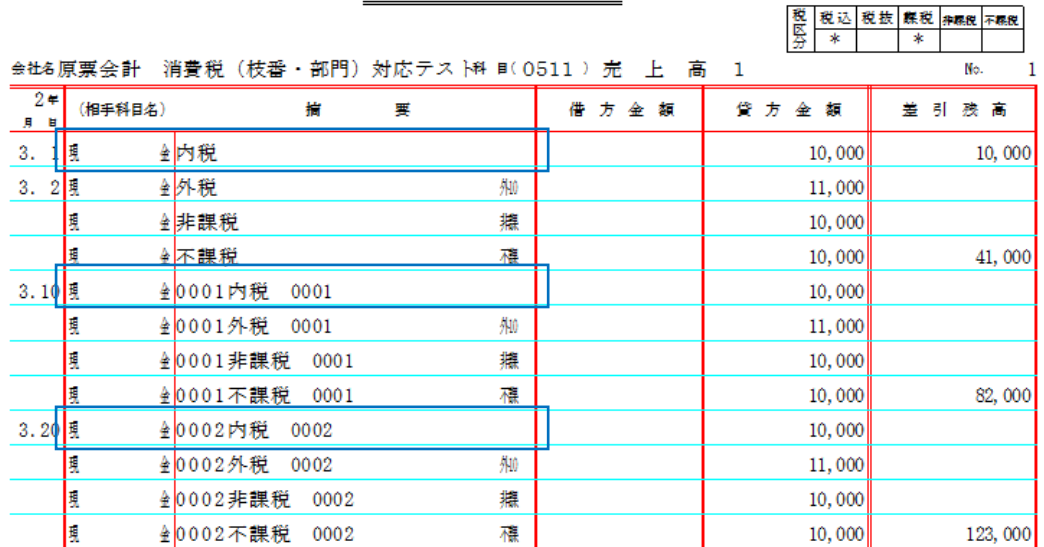

帳 元

#### ・補助元帳

売上高1-0001(課税)と⽐較し、⼀致する税区分を省略します。

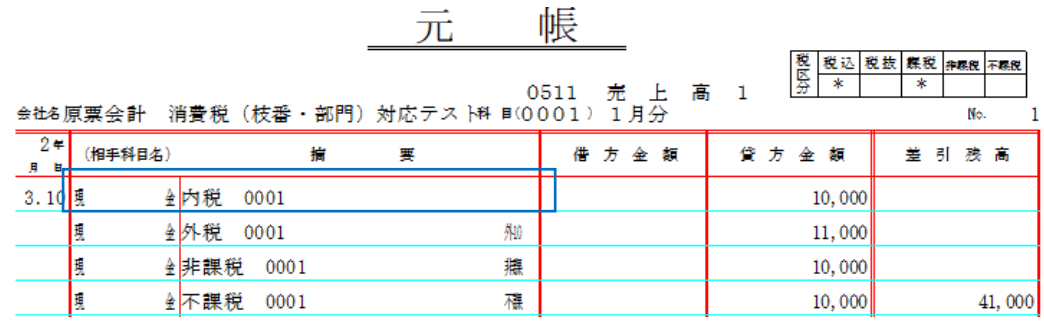

売上高1-0002 (非課税)と比較し、一致する税区分を省略します。

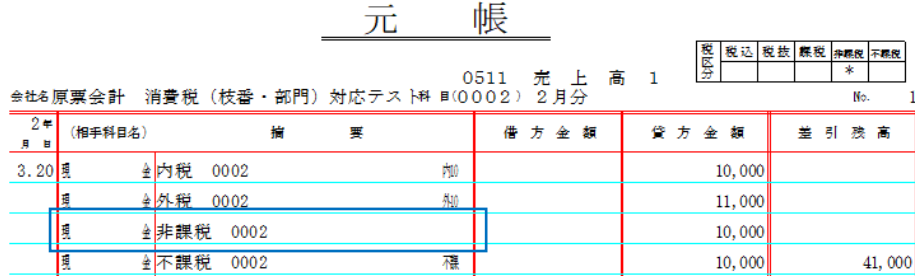

(2)入力方式と相違する部分を出力

・元帳

仕訳ごとに比較する対象が異なります。

現⾦/売上高1は課税

現⾦/売上高1-0001 は課税

現⾦/売上高1-0002 は非課税と⼀致する税区分を省略します。

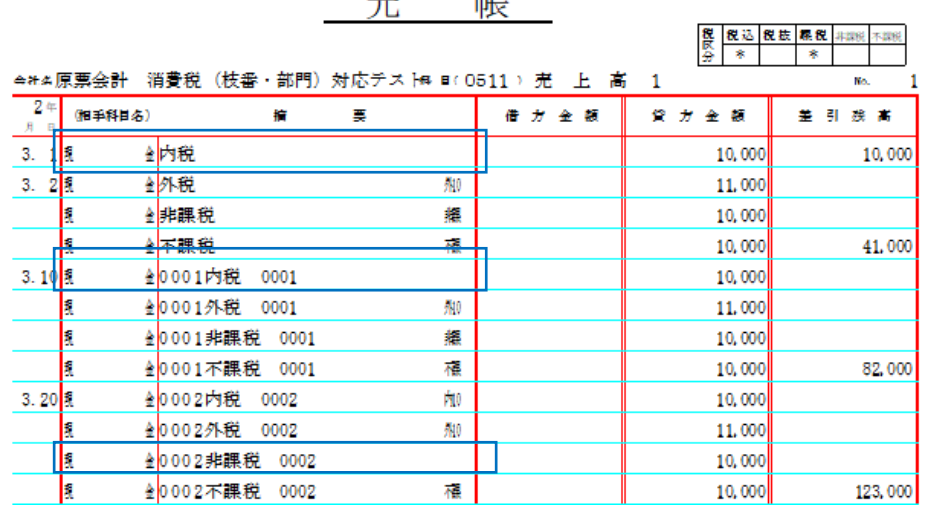

**ALES** 

・補助元帳

基本科目との⽐較ではないため、元帳と同じ判定になります。

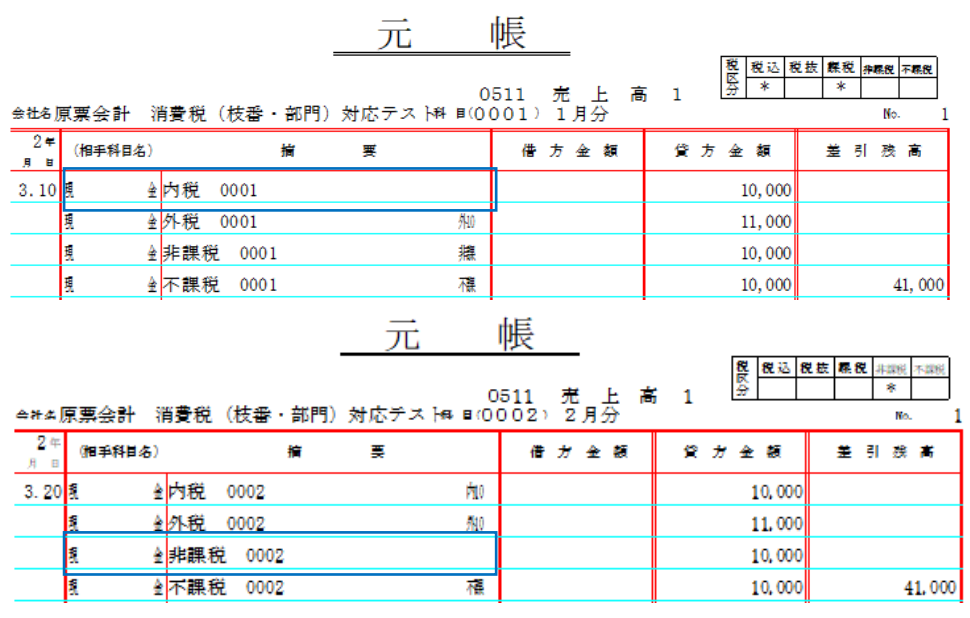

※「基本業種区分は出力しない」のチェック"有り"の場合は、仕訳ごとに比較します。(入力方式と相 違する部分を出力と同じ判定になります。)

# その他業務

# I. 導入·更新

#### 1) 前年度からの更新

・部門・枝番の消費税区分に対応しました。

#### 2)名称等転送

 ・「科目関係」転送時、転送先で「消費税区分 枝番︓登録する」で、転送元で科目が対象外になって いる場合は、転送先の枝番も対象外となるように転送するようにしています。

# Ⅱ.登録・入力

# 1) 仕訳入力/元帳検索

・部門・枝番の消費税区分に応じて、消費税区分を変更するように対応しました。

仕訳入⼒時の消費税区分について 2つ以上の項目が該当する場合は基本的に、摘要>枝番>科目の順に優先して判定されます。

摘要:香典 (不課税) 枝番︓交際費-0001(8%軽減) 科目: 交際費 (標準税率 10%)

交際費/現⾦ 10% 交際費-0001/現⾦ 8%軽減 交際費-0001/現⾦ 香典 不課税

個別対応の仕入区分については、部門>枝番>科目の順に優先して判定されます。

部門:部門 0001 (非課税売上に係る) 科目:仕入高(課税売上に係る) 枝番: 仕入高-0001 (共通に係る)

仕入高/現金 まんない アンス 課税売上に係る 仕入高-0001/現⾦ 共通に係る 部門 0001 仕入高-0001/現⾦ 非課税売上に係る ※摘要が「非課税」「不課税」の場合は、仕入区分は空白になります。 ※仕訳修正時に部門を変更しても、仕入区分は変わらないようにしています。

(例)部門 0003=「非課税売上に係る」、部門 0004=「共通売上に係る」

部門 0003→部門 0004 に変更しても、「非課税売上に係る」のままになります。

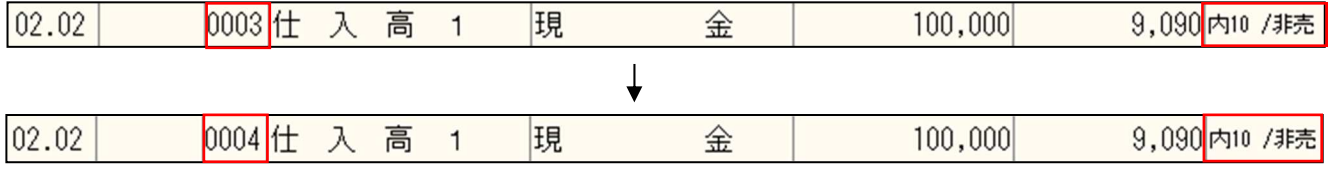

※仕入区分の設定された部門が入力された仕訳の科目を変更した場合は、部門の仕入区分を優先しま す。

(例)部門 0003=「非課税売上に係る」、仕入高1・2=「課税売上に係る」

仕入高1→仕入高2に変更しても、部門の仕入区分を優先し、「非課税売上に係る」のままになり ます。

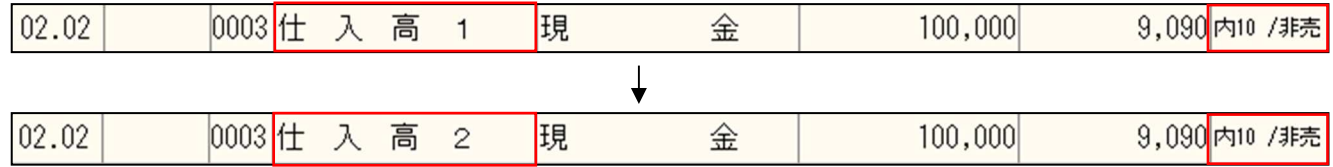

# Ⅳ.表形式(ProⅡのみ)

- 1)表形式仕訳データ取込
- 2)表形式出納帳データ取込
- 3)表形式振替伝票データ取込

 ・部門・枝番の消費税区分に対応しました。 取込時に追加される部門・枝番に消費税区分を付加します。 ※表形式入カフォーマットは変更ありません。

# マスター・データのやり取りについて

※会計事務所とのやり取りをされる場合は、バージョンを統一してご使用ください。 また、マスター・データの転送先が、"部門・枝番の消費税区分"未対応バージョンだった場合、仕訳 入力等で部門・枝番の消費税区分は反映されません。

#### ◆マスター移動

- ・マスターの移動を⾏った場合は、転送元の部門・枝番の消費税区分の設定を上書きします。
- ◆データ移動
	- ①"顧問先→会計事務所"へデータの移動を行った場合は、会計事務所でデータの抽出を行う際に、 「枝番残高」「部門データ(総合計部門含む)」にチェックを付けることで、顧問先の枝番・部門 の消費税区分を反映させることができます。
	- ②"会計事務所→顧問先"へデータの移動を行った場合は、会計事務所でデータの送信を行う際に、 「枝番残高」「部門データ」にチェックを付けることで、顧問先に枝番・部門の消費税区分を反映 させることができます。

 ※"データ移動"ではデータ移動時のチェックの有無に関係なく、部門・枝番の消費税区分を登録する/ 登録しないの設定は反映しません。

 また、データ移動時にチェックを付けた状態で、抽出先の消費税区分の設定が"登録しない"になって いる場合でも、内部的に部門・枝番の消費税区分は反映されています。

※抽出先で部門・枝番消費税区分の登録を行っており、抽出元で登録を行わずに、移動時のチェックを 付けてデータの移動を⾏うと、抽出先で登録を⾏っていた部門・枝番消費税区分は初期値でセットさ れるのでご注意ください。

的人,他们的人都是不是,他们的人都是不是,他们的人都是不是,他们的人都是不是,他们的人都是不是,他们的人都是不是,他们的人都是不是,他们的人都是不是,他们的人都